## How to Register for BLS Skills Session:

Appointment Session (Part 2) Workday

| 1. | Log into  | Workday |
|----|-----------|---------|
| ㅗ. | LOS IIILO | vvoikuu |

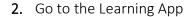

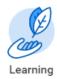

3. On the Left Hand Side of the Screen, click on "Browse Learning Content" – located under Link.

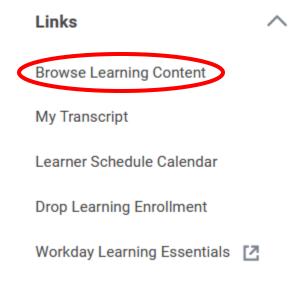

**4.** Click on "Topic" in the left tool bar and click on More for additional options.

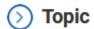

5. Select "Life Support Learning Center"

Life Support Learning Center (21)

6. Click on "AHA BLS for Healthcare Provider – Life Support Learning Center"

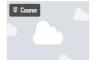

AHA BLS for Healthcare Provider -- Life Support Learning Center

Students will complete the AHA BLS skills check off (part 2) at the Life Support Learning Center. Students will need to complete the AHA online Heartcode course prior to completing their skills session. Students MUST bring a copy of their Certificate of Completion with them to the Skills Session.

 $\star\star\star\star\star(0)$  • 30 minutes • 2 enrolled

7. Click "Select Offering" on the right side of the web page

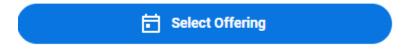

8. View the Offerings

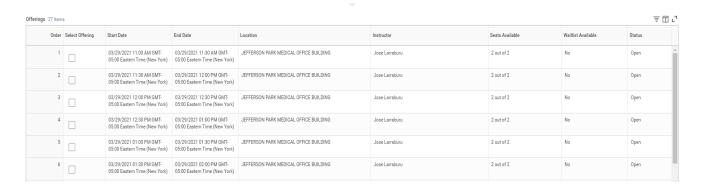

- 9. You can scroll through all of the dates or filter by date and location.
  - **a.** If you wish to filter by date, click on the box that says Start Date and add the date to the search field.

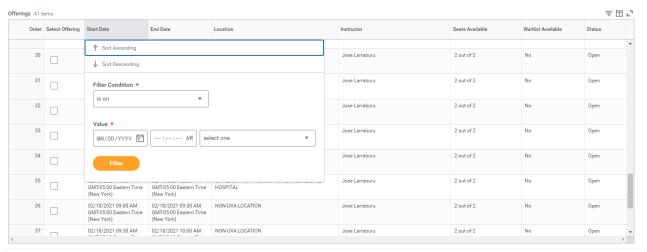

- 10. Select the offering you wish to register for.
- 11. Click Ok.

12. Review your selection. Double check the date, time and location that you are registering for.

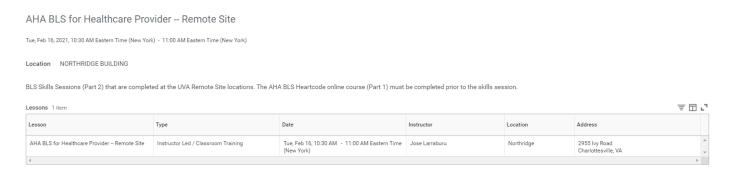

- 13. Click Submit.
- 14. Click Done.